## KInG - internal grants

# ILLUSTRATED MANUAL APOLLO IS FOR INTERNAL GRANTS COMPETITION

\_\_\_\_\_\_\_\_\_\_\_\_\_\_\_\_\_\_\_\_\_\_\_\_\_\_\_\_\_\_\_\_\_\_\_\_\_\_\_\_\_\_\_\_\_\_\_\_\_\_\_\_\_\_\_\_\_\_\_\_\_\_\_\_\_\_\_\_\_\_\_\_\_\_\_\_\_\_\_\_\_\_\_\_\_\_\_\_\_\_\_\_\_\_\_\_\_\_\_\_\_\_\_\_\_\_\_\_\_\_

### **Basic data**

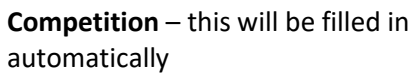

**Grant type** – this will be filled in automatically

**Investigation period** – choose whether it will be a one-year or two-year grant

**Submission date** – this will be filled in automatically

**Registration number and Identification number** – this will be filled in automatically after saving the first sectio (basic data and faculty)

**Field** – select the field of research from the list; it corresponds to the division from the 2015 Frascati manual The proposer classifies his or her proposal according to the affiliation to the faculty according to the diagram, see Tender Documentation. It is necessary to choose the main field together with the subfield! For example:

obor 3. Medical and Health Sciences / 3.1 Basic medicine

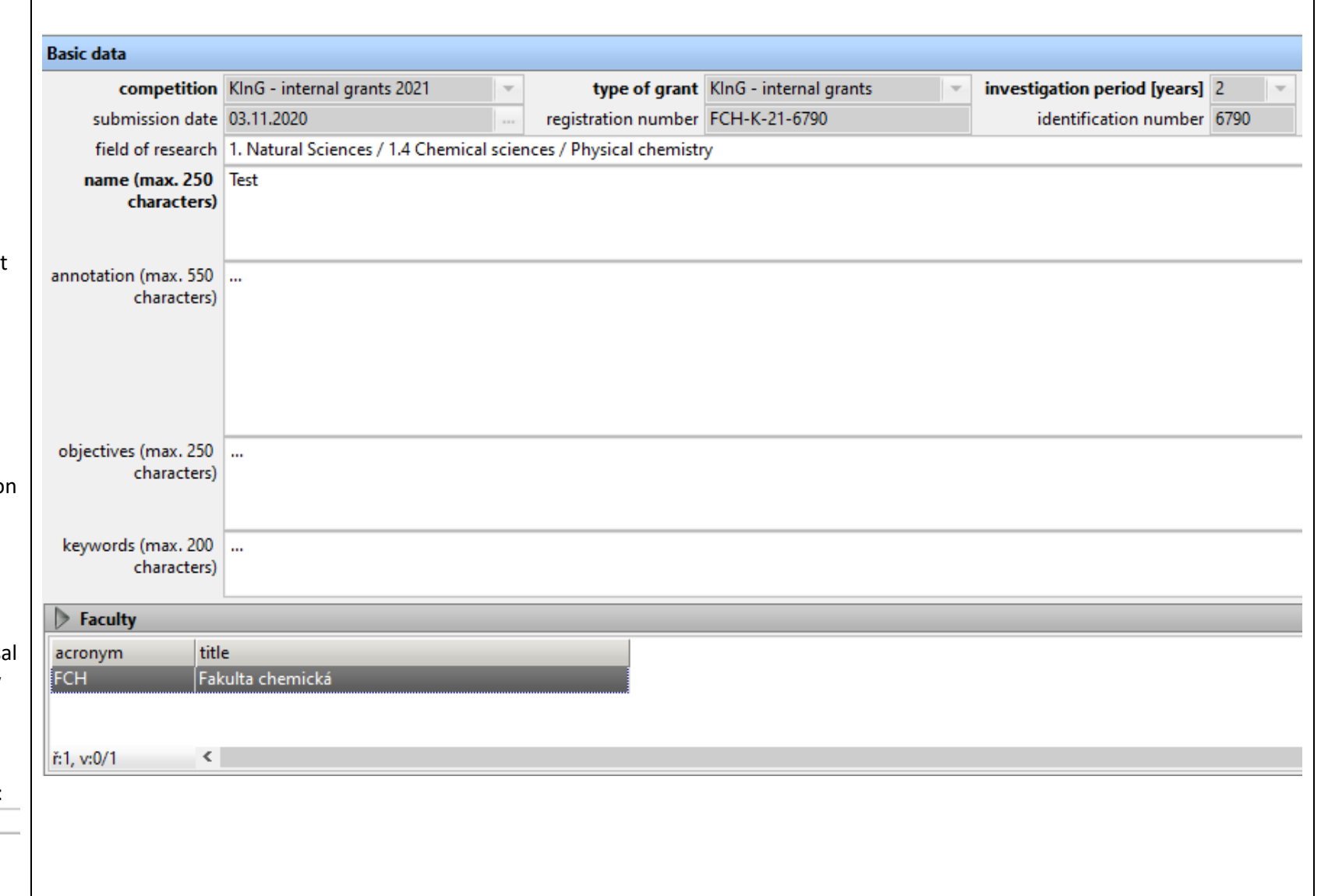

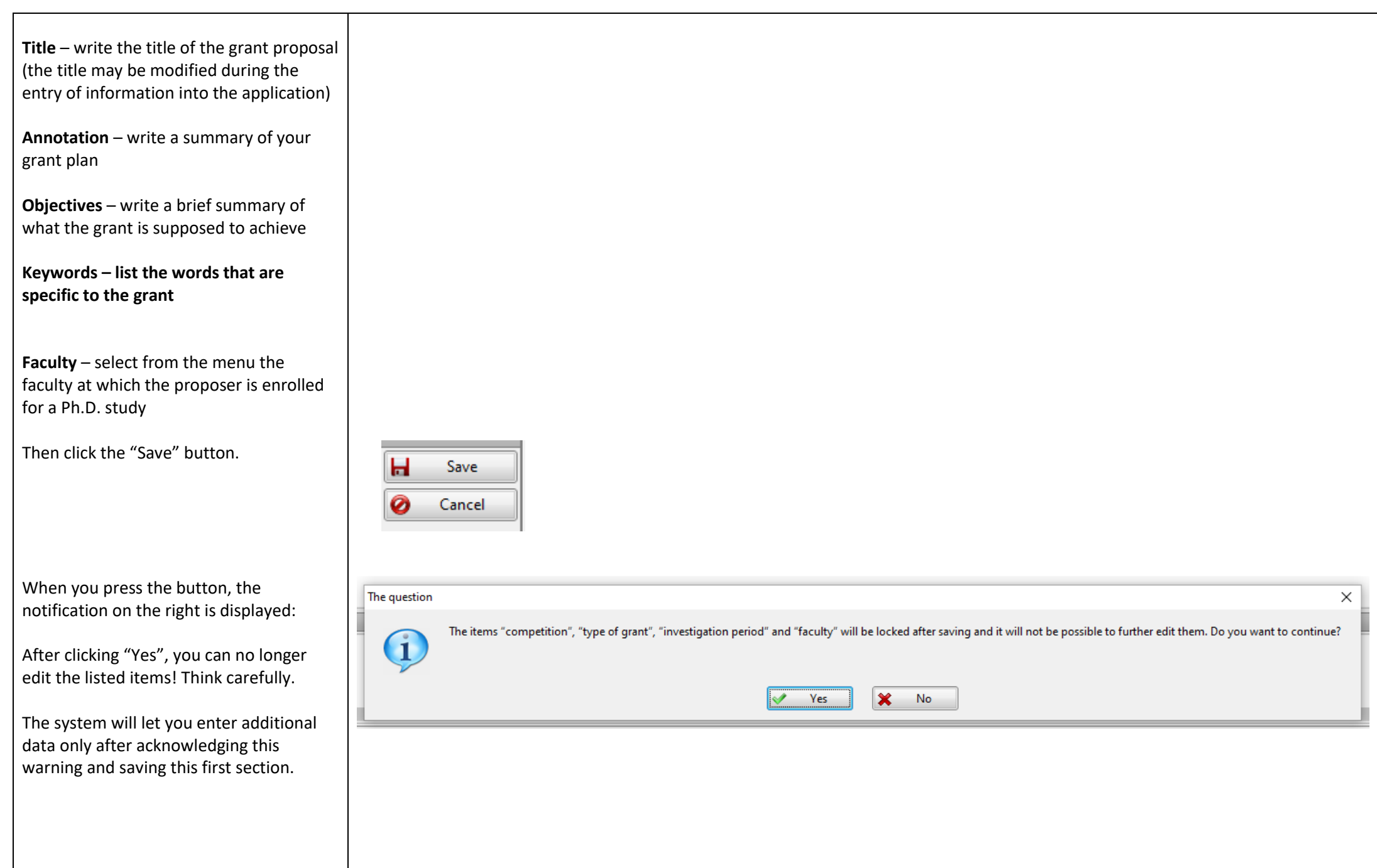

### **Investigators**

Summary data on the proposer and team members with a breakdown of funds for each year .

Information about the proposer and team members shall be inserted to the right of the table, after clicking on the green cross "*Add*"

There is also the option to delete or edit the information.

The "*Investigator*" window then appears.

The symbol  $?$  indicates not yet granted Consent, by which the proposer and the team members confirm their interest in cooperating on the grant .

As far as the supervisor, the symbol indicates not yet granted Consent, that the topic of the dissertation does not coincide with the topic of the grant.

If consent is granted, it changes to the symbol  $\checkmark$  . If consent is denied, it will change to **X**.

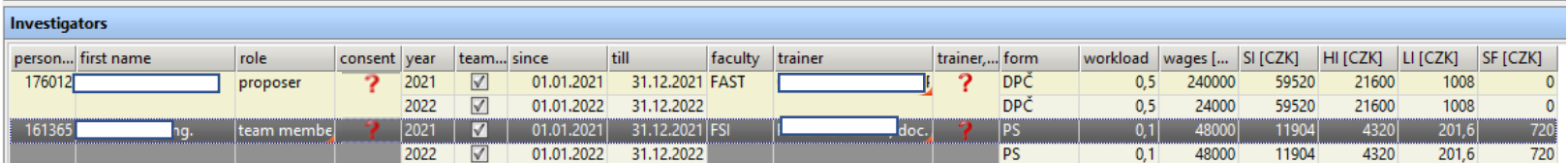

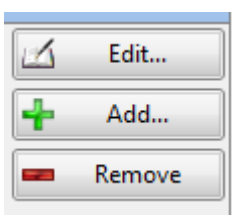

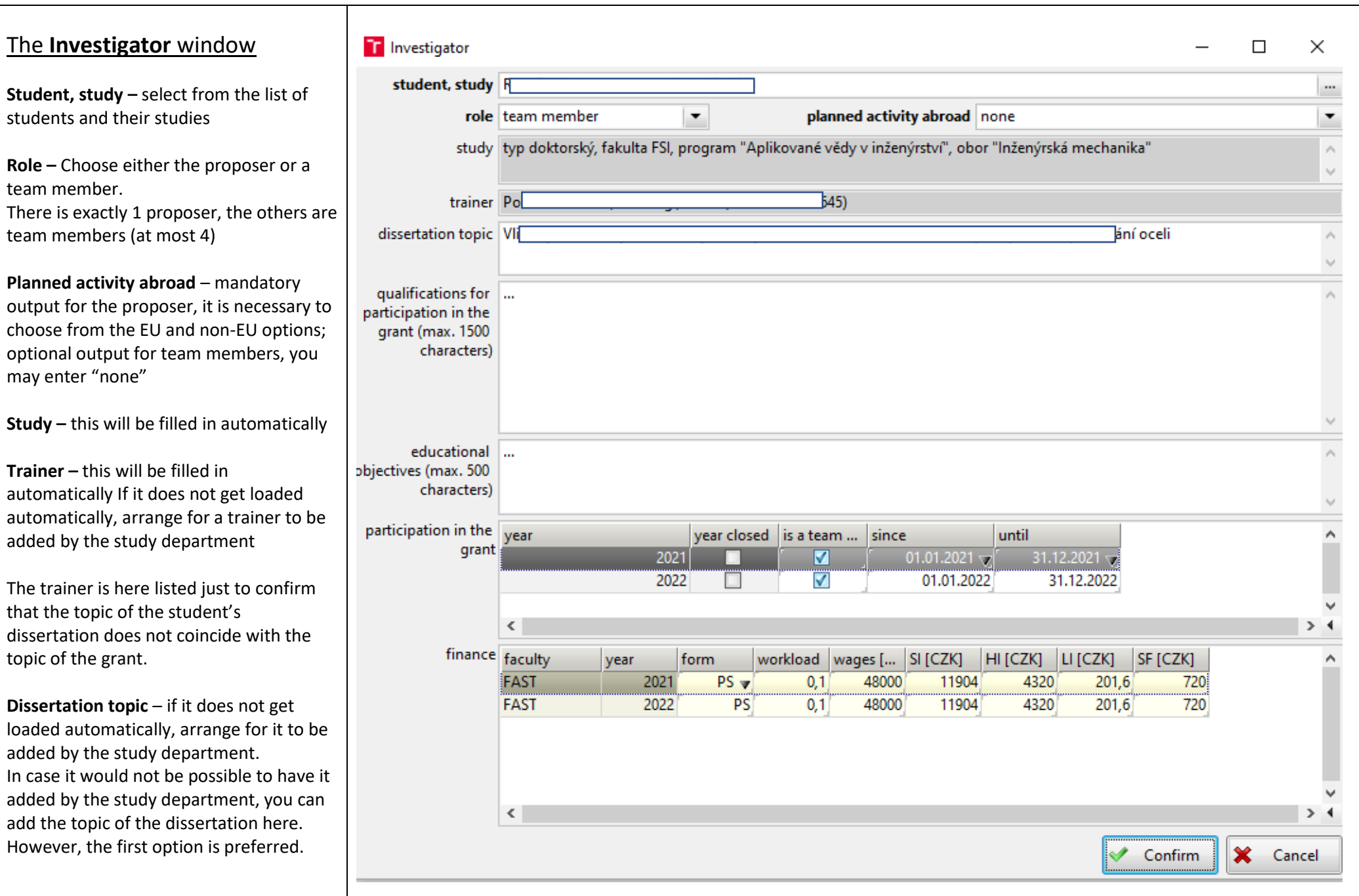

4

### **Qualifications for participation in the**

**project –** describe what prerequisites you have for being selected as a grant recipient or a team member. List your publications, internships, and other experiences with the topic.

**Educational objectives –** objectives you expect to achieve when implementing the grant (e.g. learning to lead a scientific team). These objectives are set by each proposer or team member individually with regard to their needs and the nature of involvement in the student project. These are mainly soft skills and cross sectional skills for R&D, but it is also possible to include industry -specific skills and knowledge.

**Participation in the project – this will be** filled in automatically

#### **Finance**

*Form –* select agreement to complete a job, if this is not possible (the student already has such an agreement concluded for a workload of 0.5 FTE), select employment contract *Workload –* proposer 0.5 FTE, team members 0.1 or 0.2 FTE *Wages –* calculated and entered by the applicant according to the following formula: Workload (FTE) \* 10\* number of months of participation in the grant \* (CZK 3,600 to 4,000) (for example: 0,5\*10\*12\*4000 = 240.000)

*Social insurance –* calculated and entered by the applicant: 24,8% of wages *Health insurance –* calculated and entered by the applicant: 9% of wages *Liability insurance –* calculated and entered by the applicant: 0,42% of wages *Social fund –* calculated and entered by the applicant: 1.5% of wages, only for employment contracts, the value is zero for agreements to perform a job

### **Ment**

**Mentor** choose

**consent with participation in the**  grant – after ap

**Experie** which y mentor

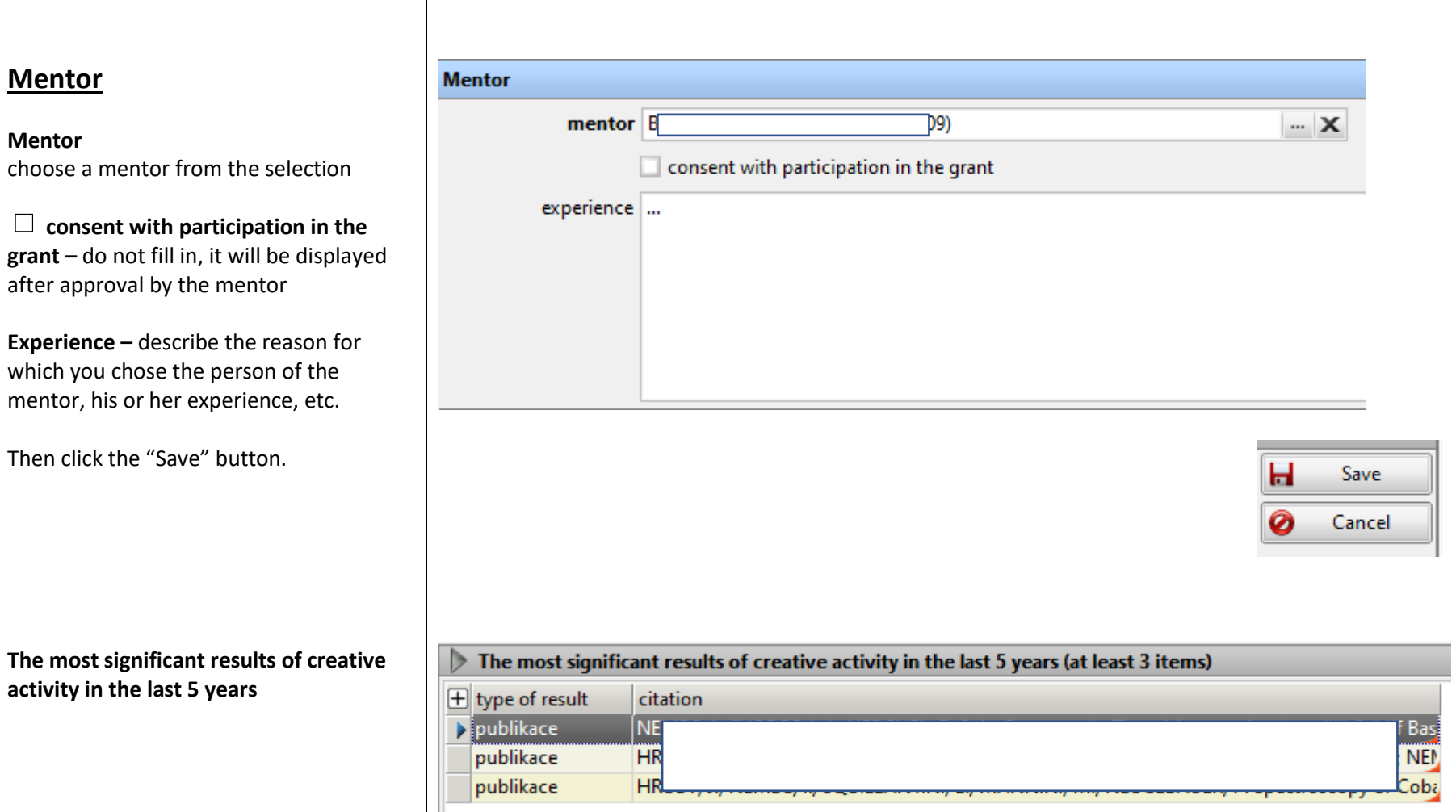

The selection takes place one record time, i.e. you select the publication and click on "Confirm" and repeat the who process.

Select at least 3 results.

Click the "Add" button.

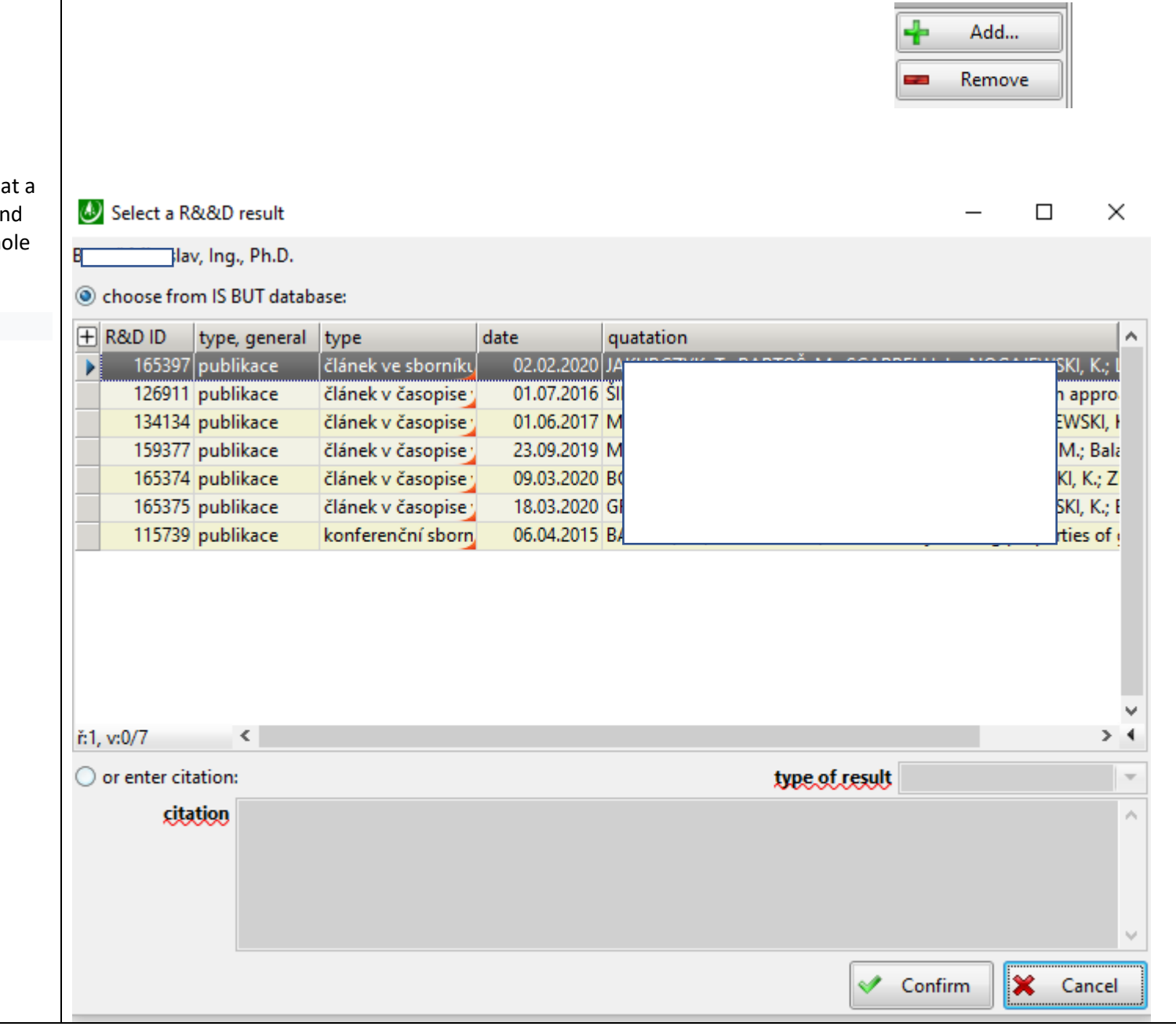

### **Financing**

The following appears automatically to the proposer :

> (1) the sum of the *wages of the proposer and all team members* for individual years, including charges.

(2) Total *remuneration of the mentor*, including charges.

(3) ODE (Other direct expenses) – The amount which, after deducting the wages, remuneration of the mentor and overheads, remains for the investigator to budget for material, small equipment, software, literature, travel expenses, external education, and other services.

4) Overhead – 15%

#### **Justification of other direct expenses**

Describe in detail and justify the individual items: material, small equipment, software, literature, travel expenses, external education, services.

Attention: Travel costs consist not only of travel and accommodation costs, but also of meal allowances (according to the targeted country), conference fees, etc.

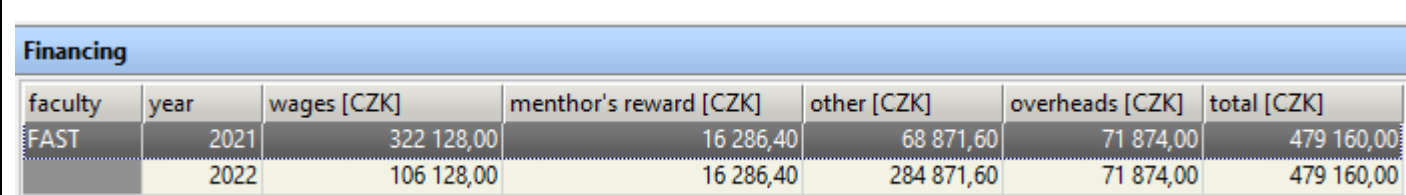

#### Justification of other direct expenses (max. 2000 characters)

Then click the "Save" button.

### **Excellence**

Fill in following information: 1) vision of science that the grant contribute towards 2) how this vision goes beyond the the art that currently exist (or are development) 3) the details of the grant plan belong the Implementation section

press the "Save" button

### **Impact**

Fill in following information: 1) Scientific and technology advar 2)Potential for future social or impact or market creation. 3)Impact on Internationalization.

press the "Save" button

### **Implementation**

#### **Expected controllable outputs :**

Choose what you expect with reg the results of this grant. The outp write in here must be fulfilled, so soberly…

It is necessary to enter a value  $(0)$ in each field. It is not a condition accepting a grant to have one of outputs checked.

press the "Save" button

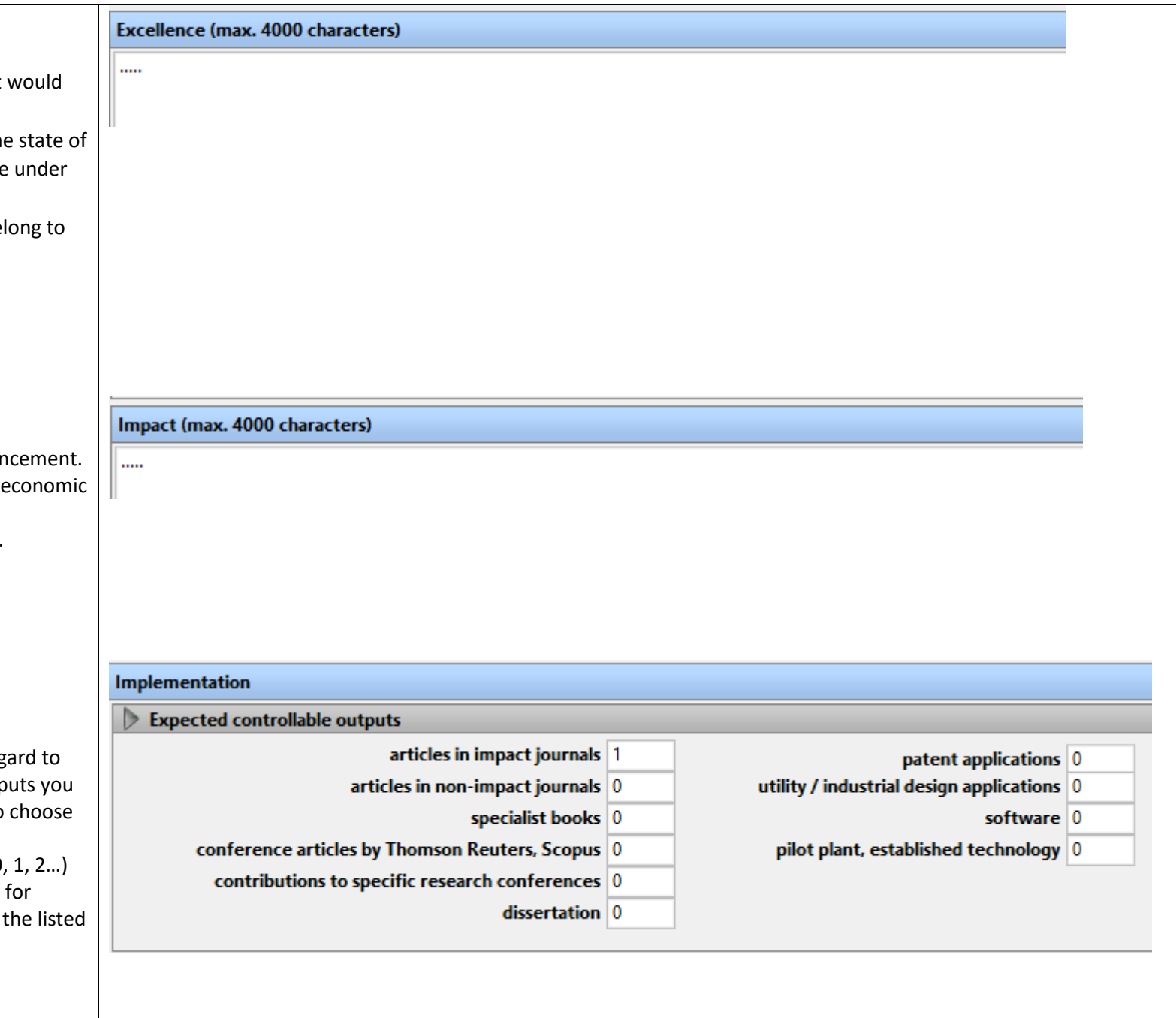

final evaluation overall evaluation

evaluation

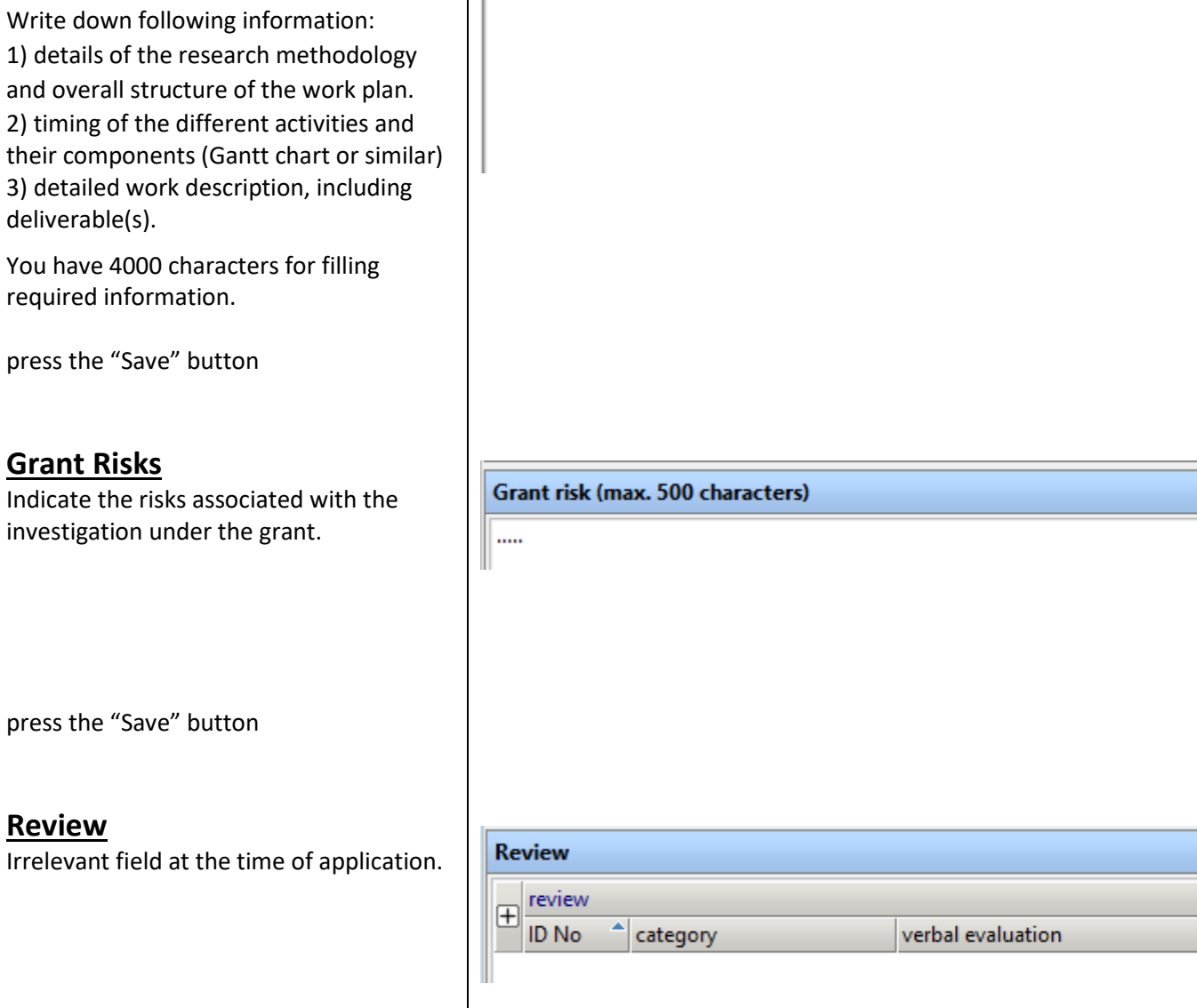

I Investigation procedure

**Investigation procedure**

### **Approval process**

Button **Submit for approval to…** - the proposer presses if he/she no longer expects any further editing in the grant proposal.

After pressing the button, information e-mails are sent to the team members, mentor and trainers to make the necessary consents of the stated declaration .

Should any further editing of the grant take place by the proposer after the granting consents, the consents of all those who have already done so will be deleted and the proposer will have to request those consents again.

#### Buttons:

**I agree/disagree Team member I agree/disagree Trainer I agree/disagree Mentor**

These buttons are active only for people with the specified role.

Button: **Submit proposal** By pressing, the grant is sent to the evaluation process. **Retract proposal** Cancel submission of the proposal

#### **Proposal agreements and submitting**

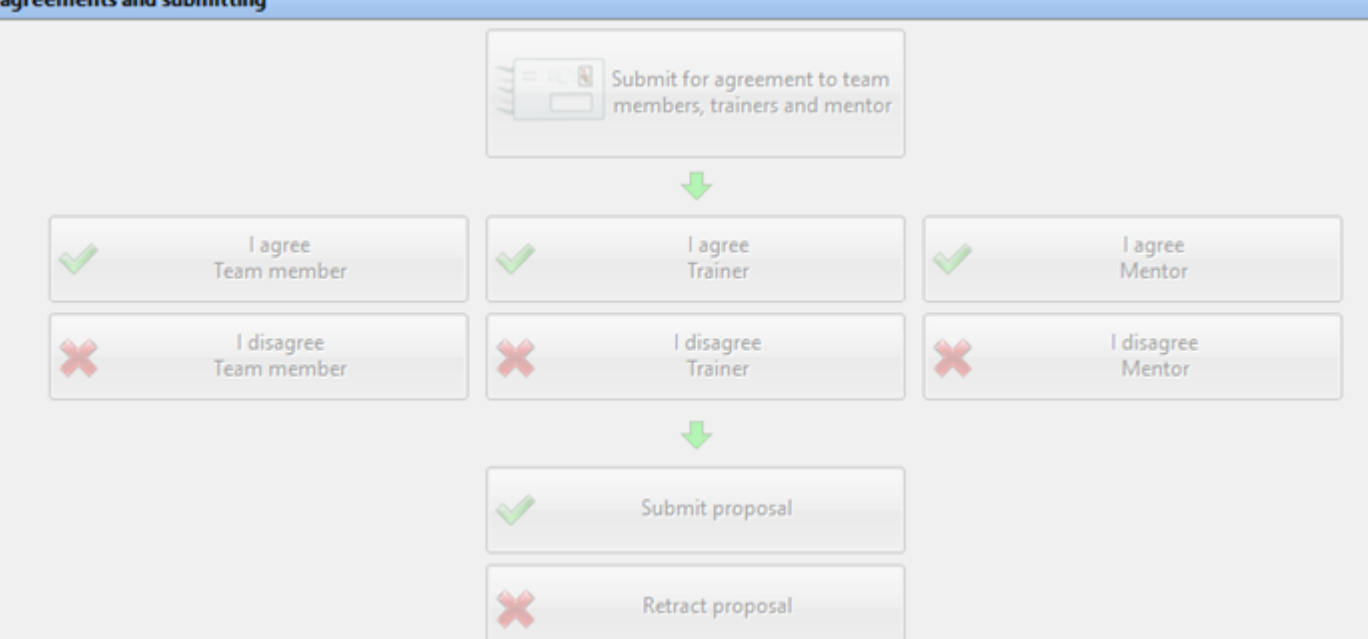

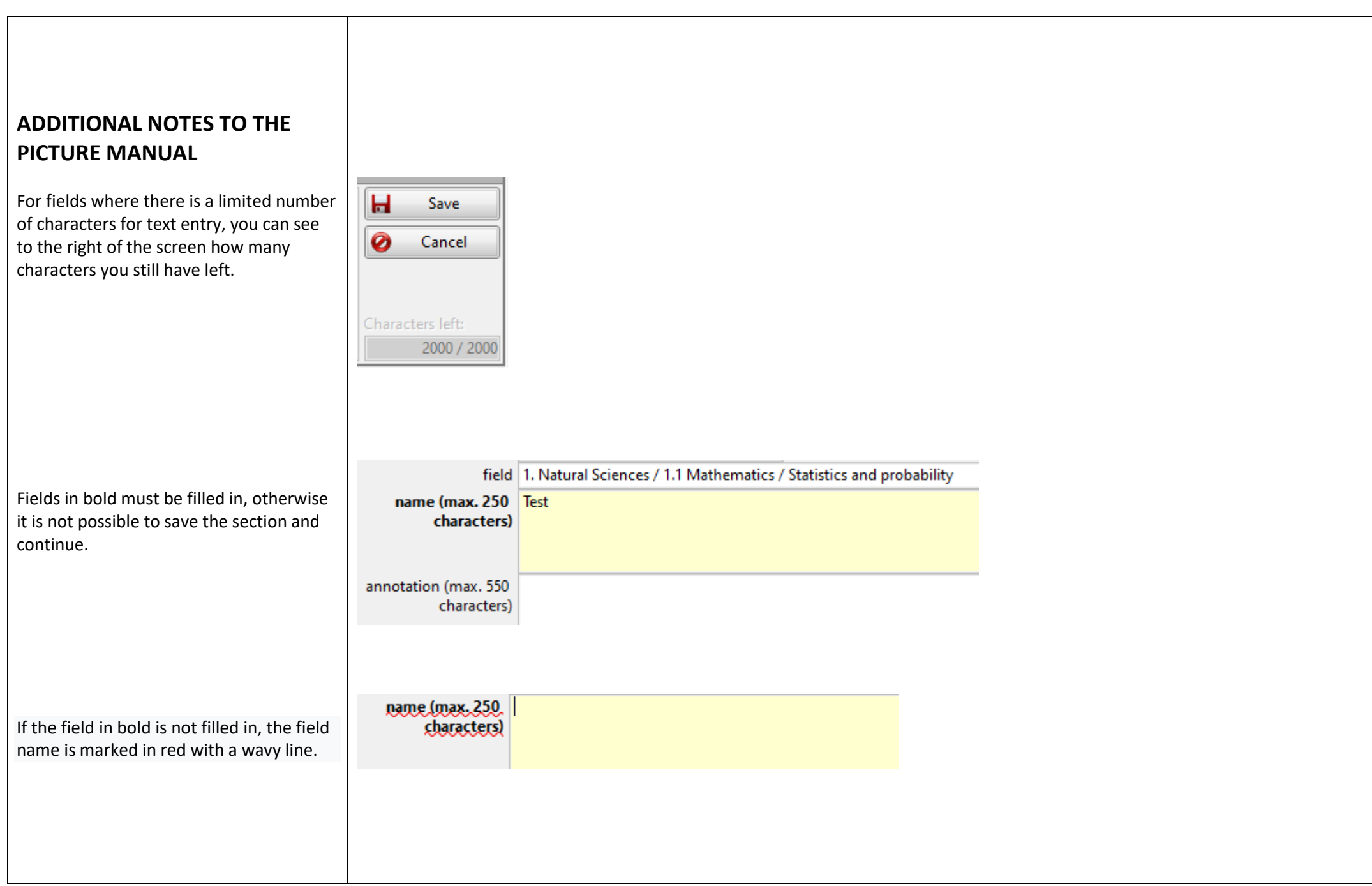

### **Diagnostics**

It lists errors that occurred when submitting the grant.

The errors are of three types:

Serious errors – must be corrected or supplemented, otherwise **the grant cannot be submitted.**

Α Warnings – notifying you about an important fact, it is not necessary to respond, the grant can be submitted.

Informative – notifying the proposes about something, he/she should be aware of. The grant can be submitted.

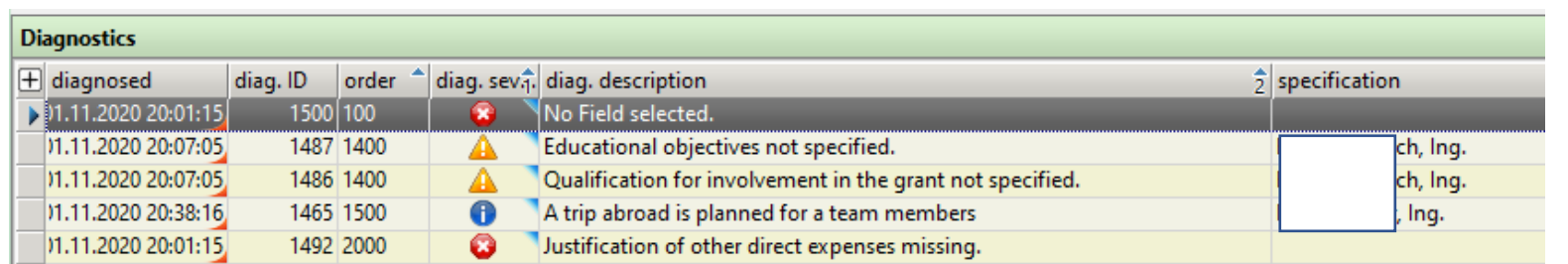

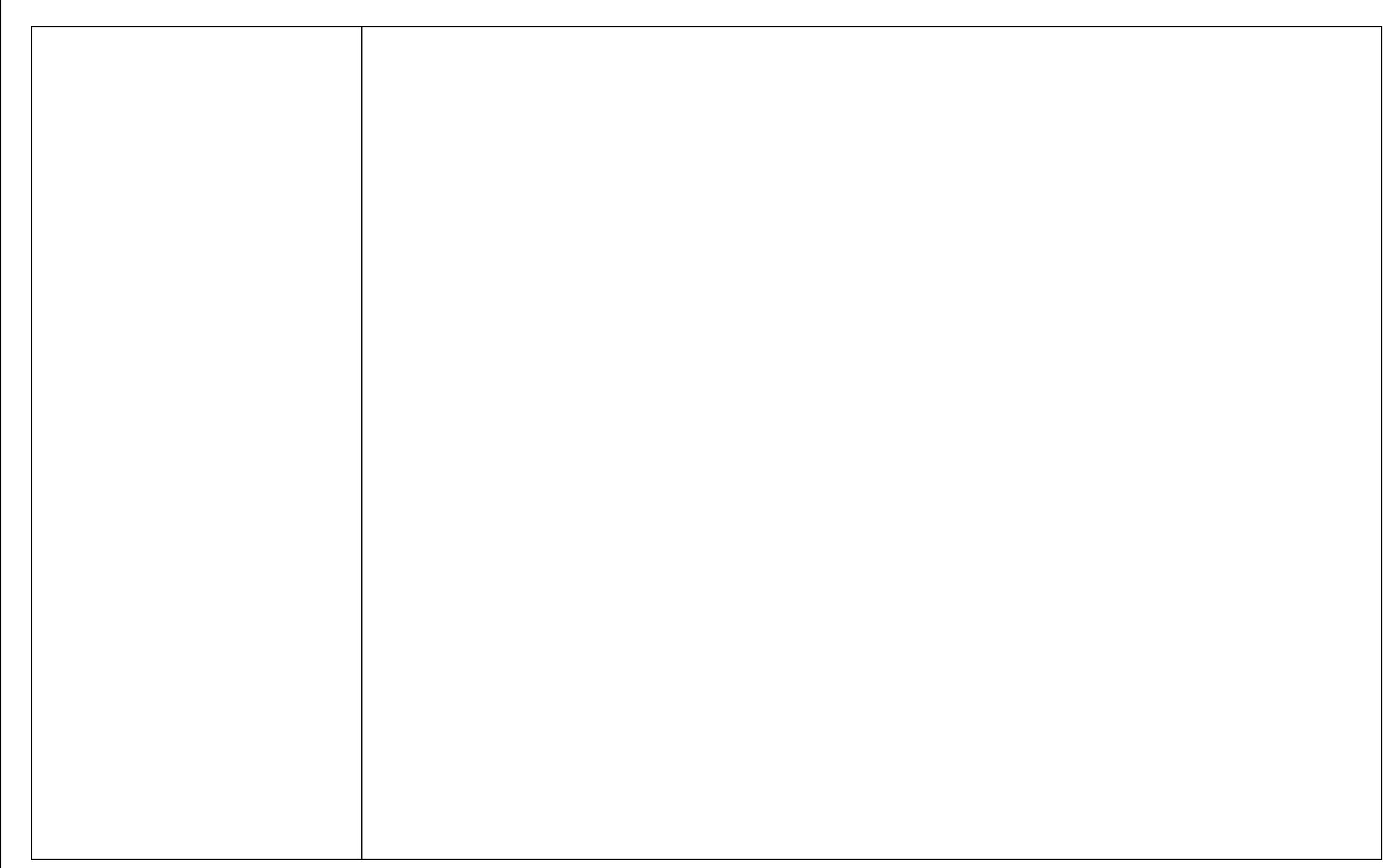